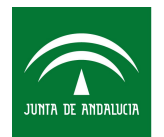

# **Firma electrónica desde máquina virtual.**

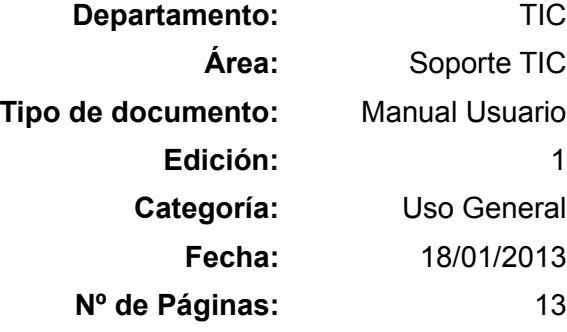

© **2012 Agencia Andaluza del Conocimiento.**

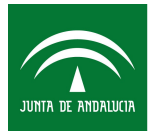

# **Índice de contenido**

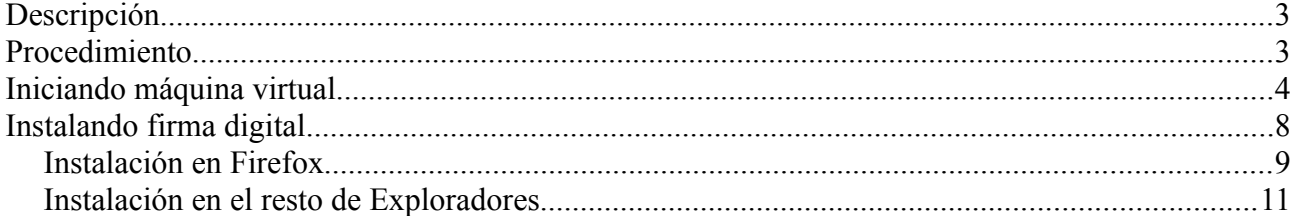

© **2012 Agencia Andaluza del Conocimiento.**

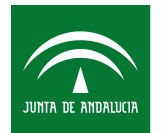

## <span id="page-2-0"></span>**Descripción**

Con este manual pretendemos que cualquier solicitante del programa de Becas Talentia o becario, pueda realizar cualquier trámite con certificado digital independientemente de la plataforma utilizada, versión de explorador y versión de java que utilice.

Describimos en el punto siguiente cuales son las opciones disponibles y cual es el proceso para preparar nuestro equipo para la firma.

#### **Credenciales acceso Guadalinex**

**Usuario:** usuariotalentia **Clave:** Talentia2012.

## <span id="page-2-1"></span>**Procedimiento**

En primer lugar debemos descargarnos desde los enlaces las siguientes aplicaciones y ficheros según el sistema operativo que utilicemos.

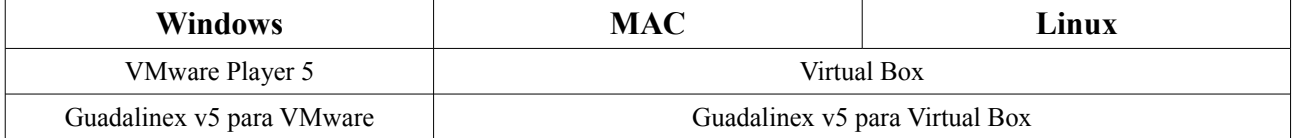

#### **Windows:**

VMware Player 5 <http://www.juntadeandalucia.es/economiainnovacionyciencia/talentia/compartido/vmwareplayer.exe>

Guadalinex v5 para VMware <http://www.juntadeandalucia.es/economiainnovacionyciencia/talentia/compartido/Guadalinexv5.rar>

#### **MAC / Linux:**

Virtual Box <https://www.virtualbox.org/wiki/Downloads>

#### Guadalinex v5 para Virtual Box

[http://www.juntadeandalucia.es/economiainnovacionyciencia/talentia/compartido/Guadalinexv5\\_vbox.rar](http://www.juntadeandalucia.es/economiainnovacionyciencia/talentia/compartido/Guadalinexv5_vbox.rar)

Una vez descargados, procedemos a la instalación en cada caso. Virtual Box debe ser instalado y Vmwareplayer solo ejecutarse.

© **2012 Agencia Andaluza del Conocimiento.**

Este documento y, en su caso, cualquier documento anexo al mismo, contiene información de carácter confidencial exclusivamente dirigida a su destinatario o destinatarios. Queda prohibida su divulgación, copia o distribución a terceros sin la previa autorización escrita de "Agencia Andaluza del Conocimiento". Si no es Ud. el destinatario del documento le ruego lo destruya sin hacer copia digital o física, comunicando a "Agencia Andaluza del Conocimiento" vía e-mail o fax la recepción del presente documento. Toda declaración de voluntad contenida deberá ser tenida por no producida.

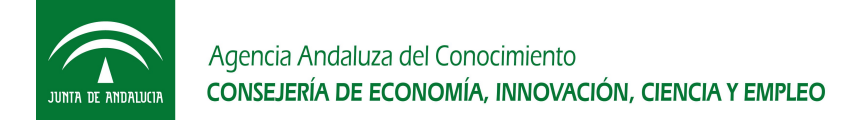

### <span id="page-3-0"></span>**Iniciando máquina virtual**

### *Opción 1) Con Windows: VMware Player*

Una vez tenemos nuestro VMware Player, lo ejecutamos y realizamos los siguientes pasos: **Open a Virtual Machine** →

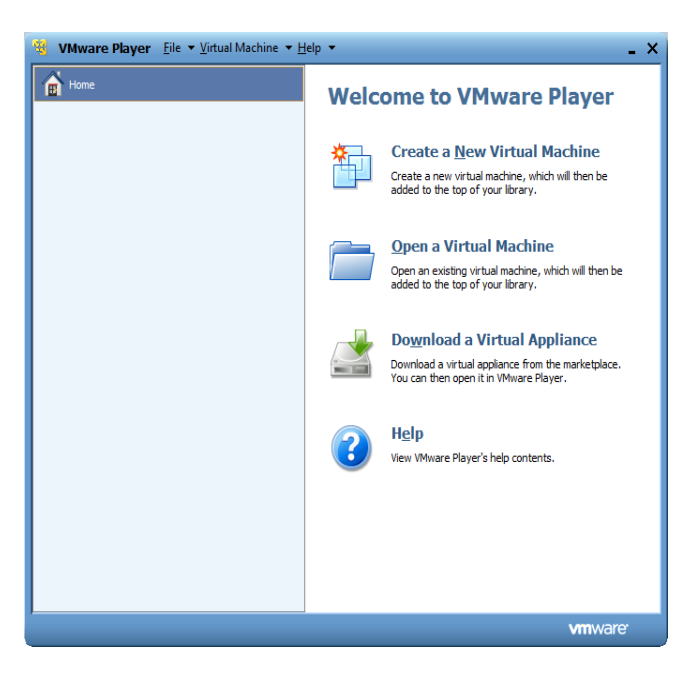

Seleccionamos el fichero "Guadalinex v5.vmx" existente en la carpeta que se ha creado al descomprimir el .rar descargado con el enlace que se facilitaba en este manual.

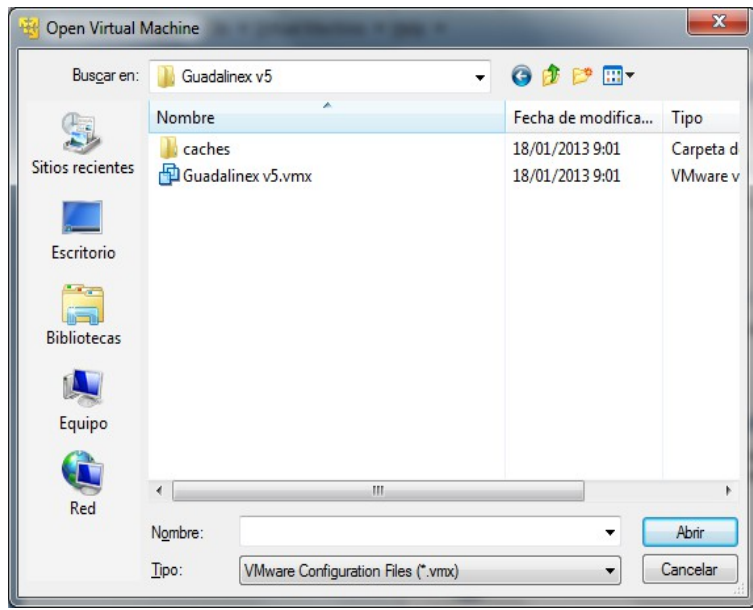

#### © **2012 Agencia Andaluza del Conocimiento.**

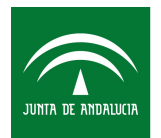

Una vez seleccionado aparecerá en nuestra ventana y lo único que debemos hacer es clicar en **Play virtual machine**.

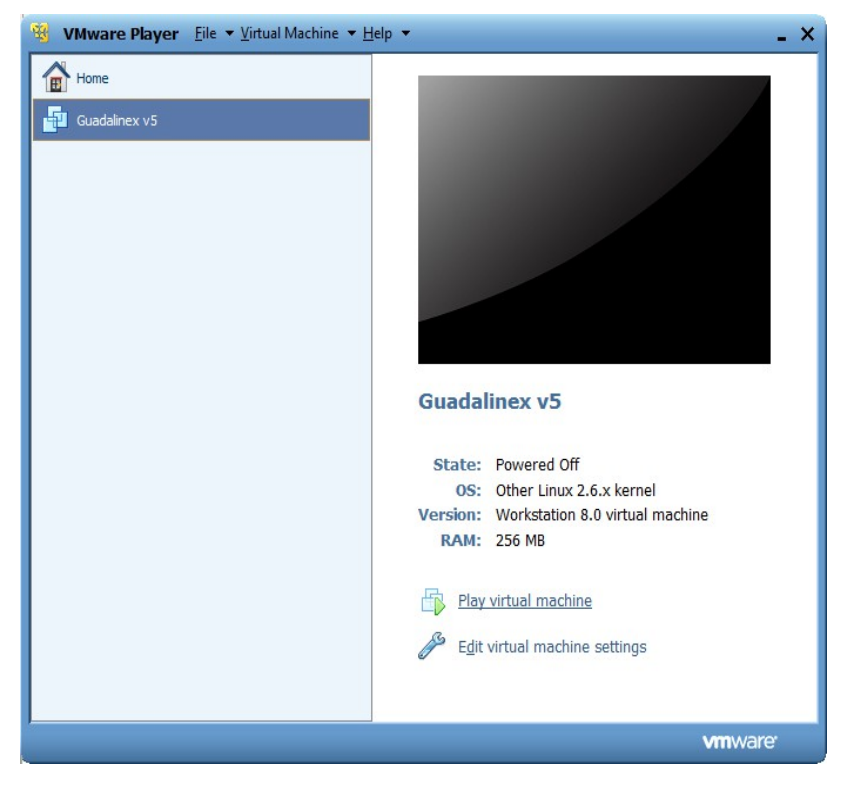

© **2012 Agencia Andaluza del Conocimiento.**

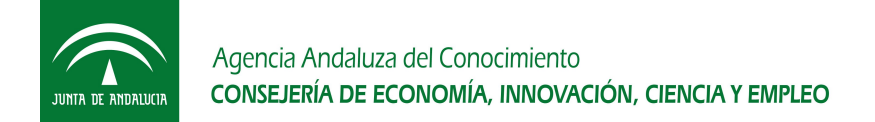

### *Opción 2) Con MAC o Linux: Virtual Box*

Una vez tenemos nuestro Virtual Box, lo abrimos y realizamos los siguientes pasos:

#### **Máquina → Agregar**

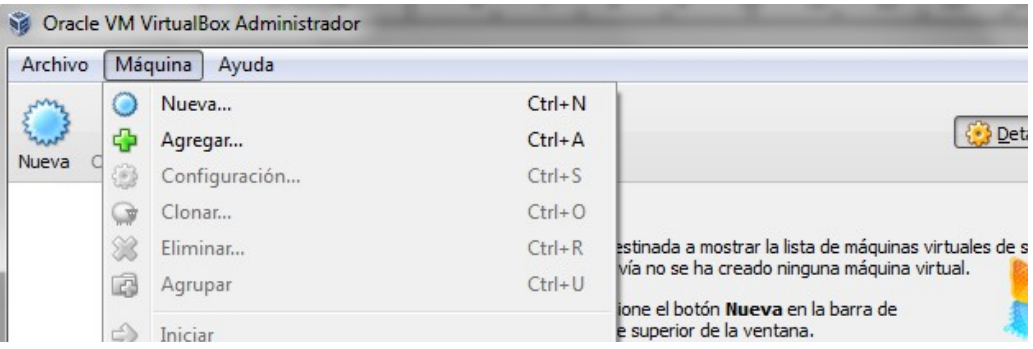

Seleccionamos el fichero "Guadalinex v5.vbox" existente en la carpeta que se ha creado al descomprimir el .rar descargado con el enlace que se facilitaba en este manual.

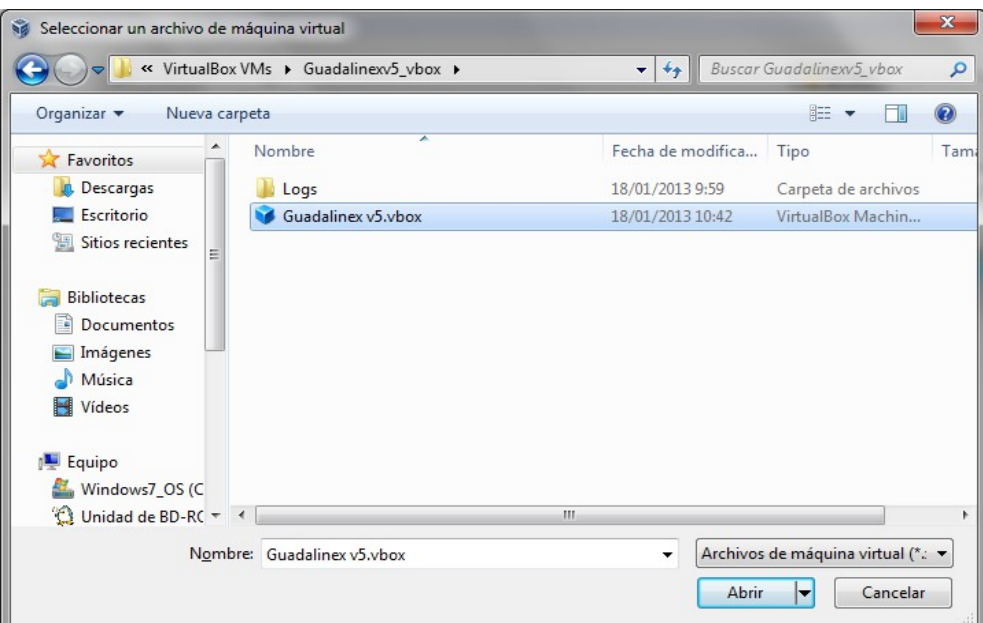

© **2012 Agencia Andaluza del Conocimiento.**

Este documento y, en su caso, cualquier documento anexo al mismo, contiene información de carácter confidencial exclusivamente dirigida a su destinatario o destinatarios. Queda prohibida su divulgación, copia o distribución a terceros sin la previa autorización escrita de "Agencia Andaluza del Conocimiento". Si no es Ud. el destinatario del documento le ruego lo destruya sin hacer copia digital o física, comunicando a "Agencia Andaluza del Conocimiento" vía e-mail o fax la recepción del presente documento. Toda declaración de voluntad contenida deberá ser tenida por no producida.

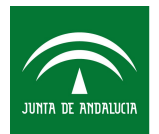

Por último solo debemos seleccionar dicha máquina y clicar en **Iniciar**

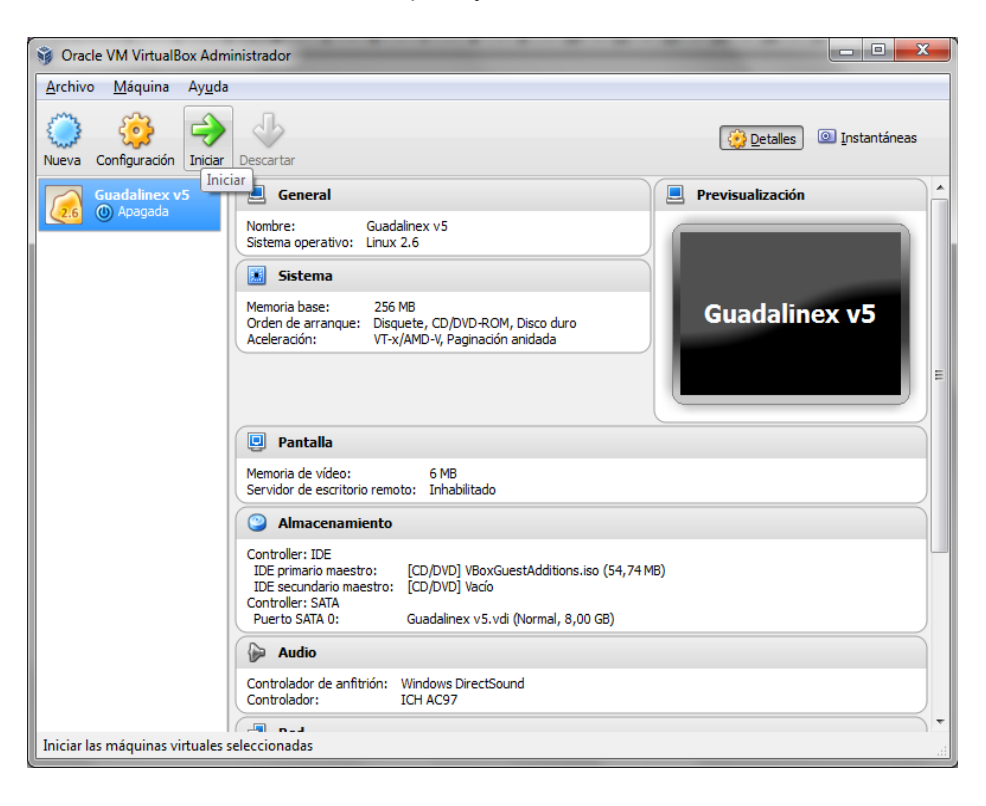

© **2012 Agencia Andaluza del Conocimiento.**

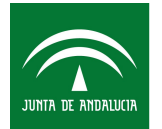

## <span id="page-7-0"></span>**Instalando firma digital**

Hay dos formas sencillas de instalar la firma digital cómodamente:

1) Arrastrando nuestro certificado digital a la ventana de la máquina virtual. Solo es posible en **Vmware Player)**

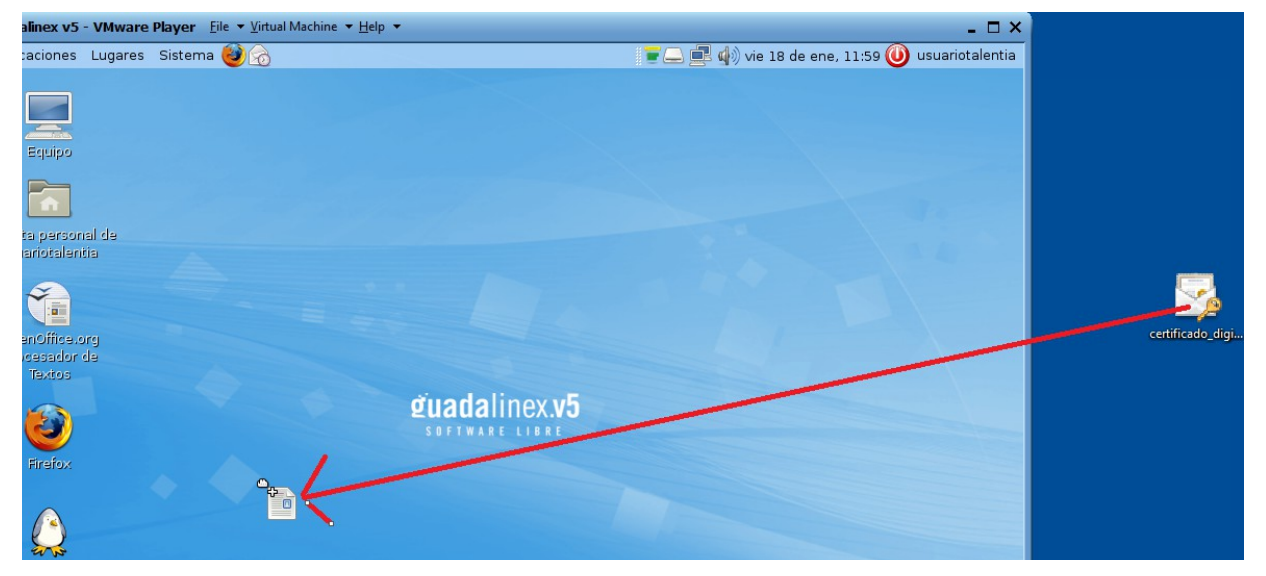

2) Enviarnos a nuestro correo electrónico el certificado digital y descargarlo directamente en la máquina virtual accediendo a nuestro correo. Es posible hacerlo así tanto con **VMware Player** como con **Virtual Box**.

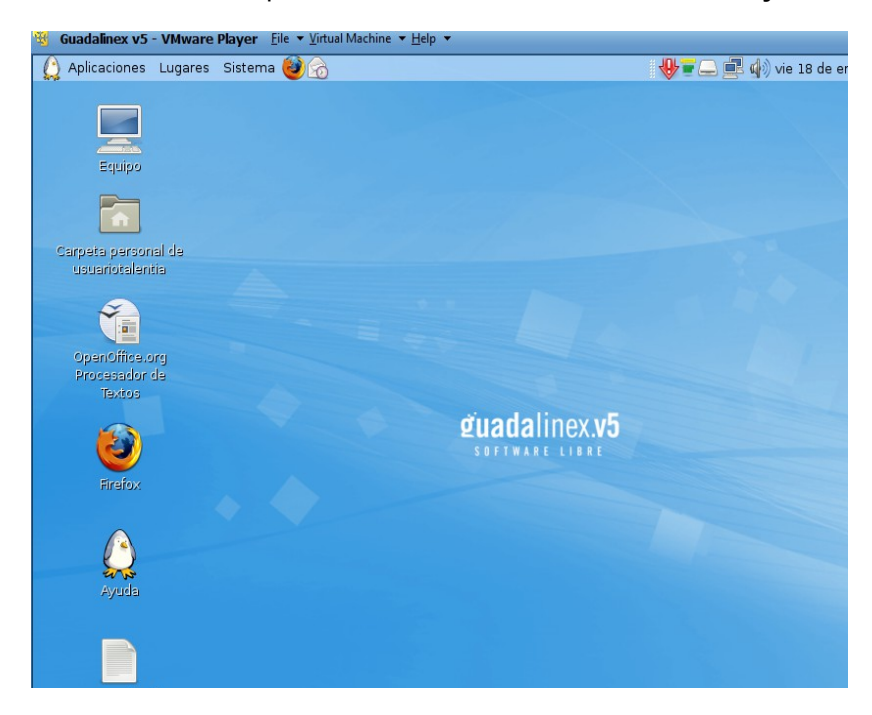

© **2012 Agencia Andaluza del Conocimiento.**

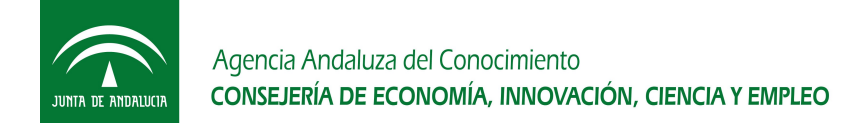

### <span id="page-8-0"></span>*Instalación en Firefox*

Accedemos a **Editar → Preferencias → Avanzado → Cifrado → Ver certificados**

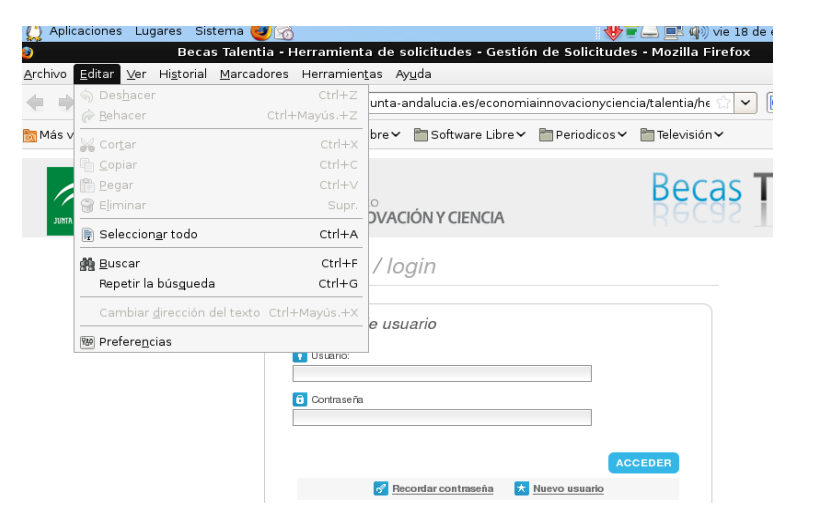

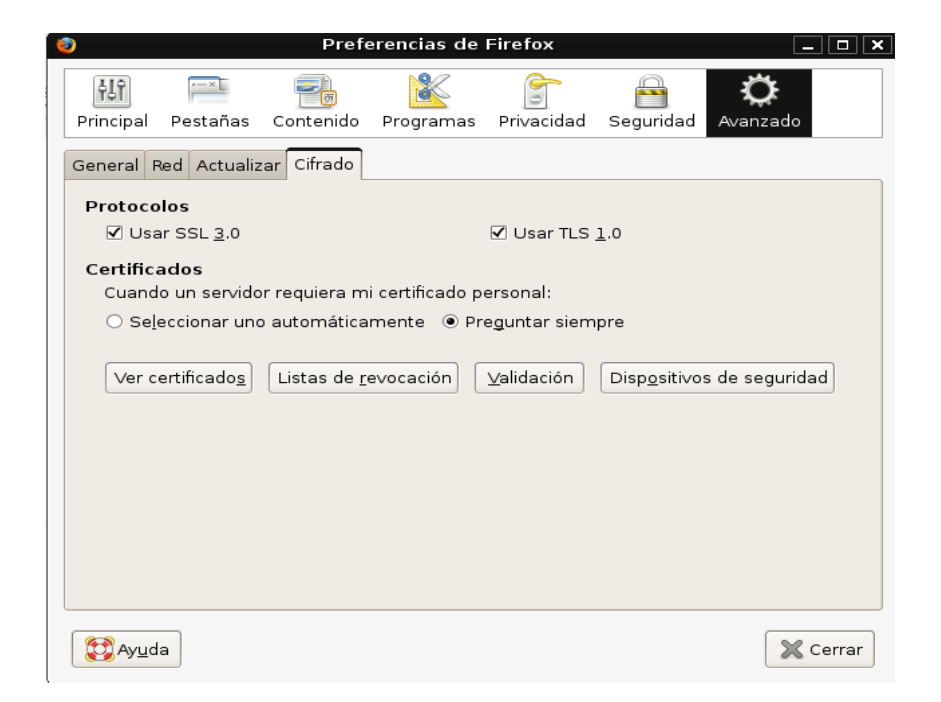

© **2012 Agencia Andaluza del Conocimiento.**

Este documento y, en su caso, cualquier documento anexo al mismo, contiene información de carácter confidencial exclusivamente dirigida a su destinatario o destinatarios. Queda prohibida su divulgación, copia o distribución a terceros sin la previa autorización escrita de "Agencia Andaluza del Conocimiento". Si no es Ud. el destinatario del documento le ruego lo destruya sin hacer copia digital o física, comunicando a "Agencia Andaluza del Conocimiento" vía e-mail o fax la recepción del presente documento. Toda declaración de voluntad contenida deberá ser tenida por no producida.

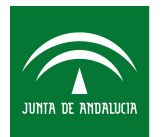

t

Agencia Andaluza del Conocimiento CONSEJERÍA DE ECONOMÍA, INNOVACIÓN, CIENCIA Y EMPLEO

Una vez dentro, estando en la pestaña de **Sus certificados,** clicamos en **Importar** y seleccionamos nuestro certificado.

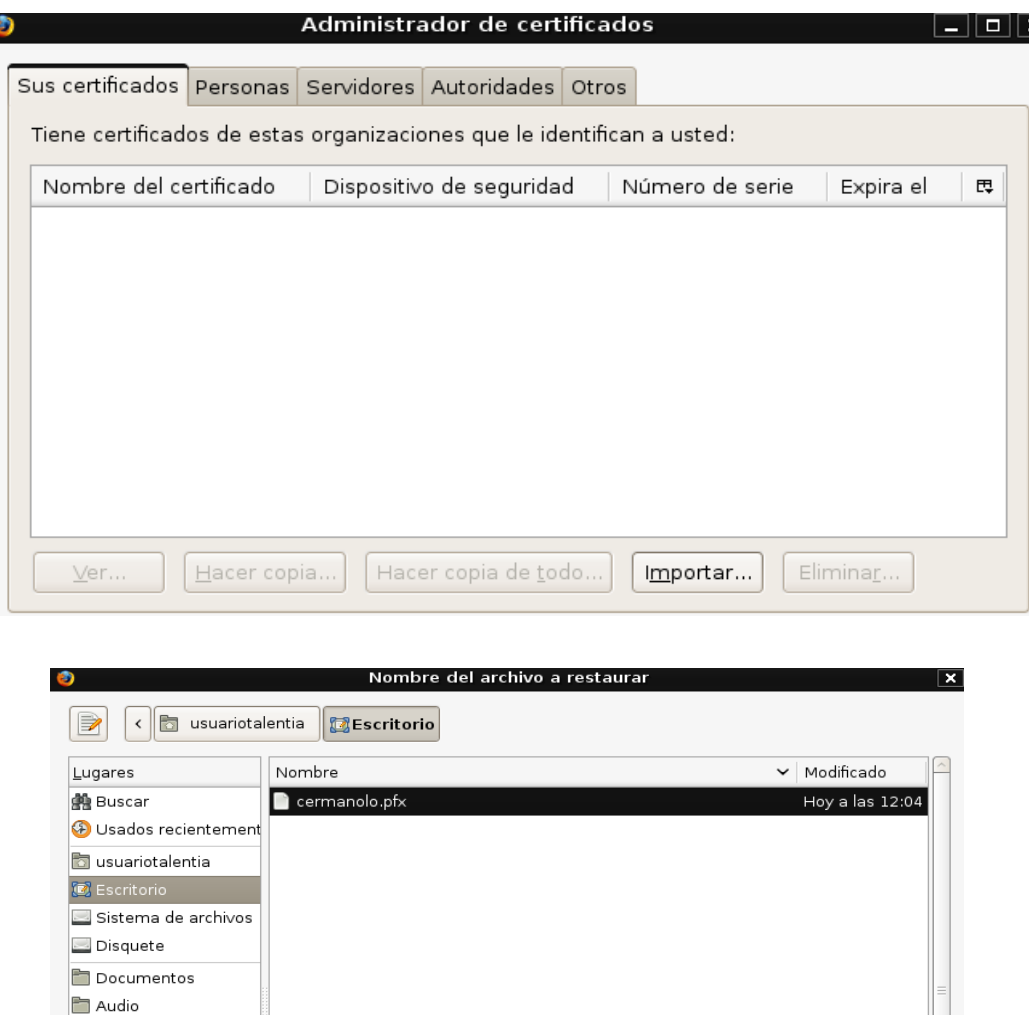

Con estos pasos estamos preparados para presentar telemáticamente con firma electrónica cualquiera de los procedimientos disponibles en la Herramienta de Solicitudes de Becas Talentia.

© **2012 Agencia Andaluza del Conocimiento.**

Imágenes T Vídeos Descargas

Este documento y, en su caso, cualquier documento anexo al mismo, contiene información de carácter confidencial exclusivamente dirigida a su destinatario o destinatarios. Queda prohibida su divulgación, copia o distribución a terceros sin la previa autorización escrita de "Agencia Andaluza del Conocimiento". Si no es Ud. el destinatario del documento le ruego lo destruya sin hacer copia digital o física, comunicando a "Agencia Andaluza del Conocimiento" vía e-mail o fax la recepción del presente documento. Toda declaración de voluntad contenida deberá ser tenida por no producida.

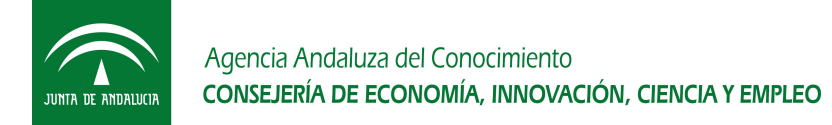

### <span id="page-10-0"></span>*Instalación en el resto de Exploradores*

El paso para la instalación del certificado en el resto de exploradores compatibles con @firma es muy sencillo. Tan solo debemos hacer doble click en el certificado y se abrirá un asistente de instalación.

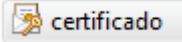

Después de hacer doble click se abre el asistente de instalación de certificados, clicamos todo en siguiente hasta que aparezca la ventana para facilitar la clave del certificado y por último finalizamos.

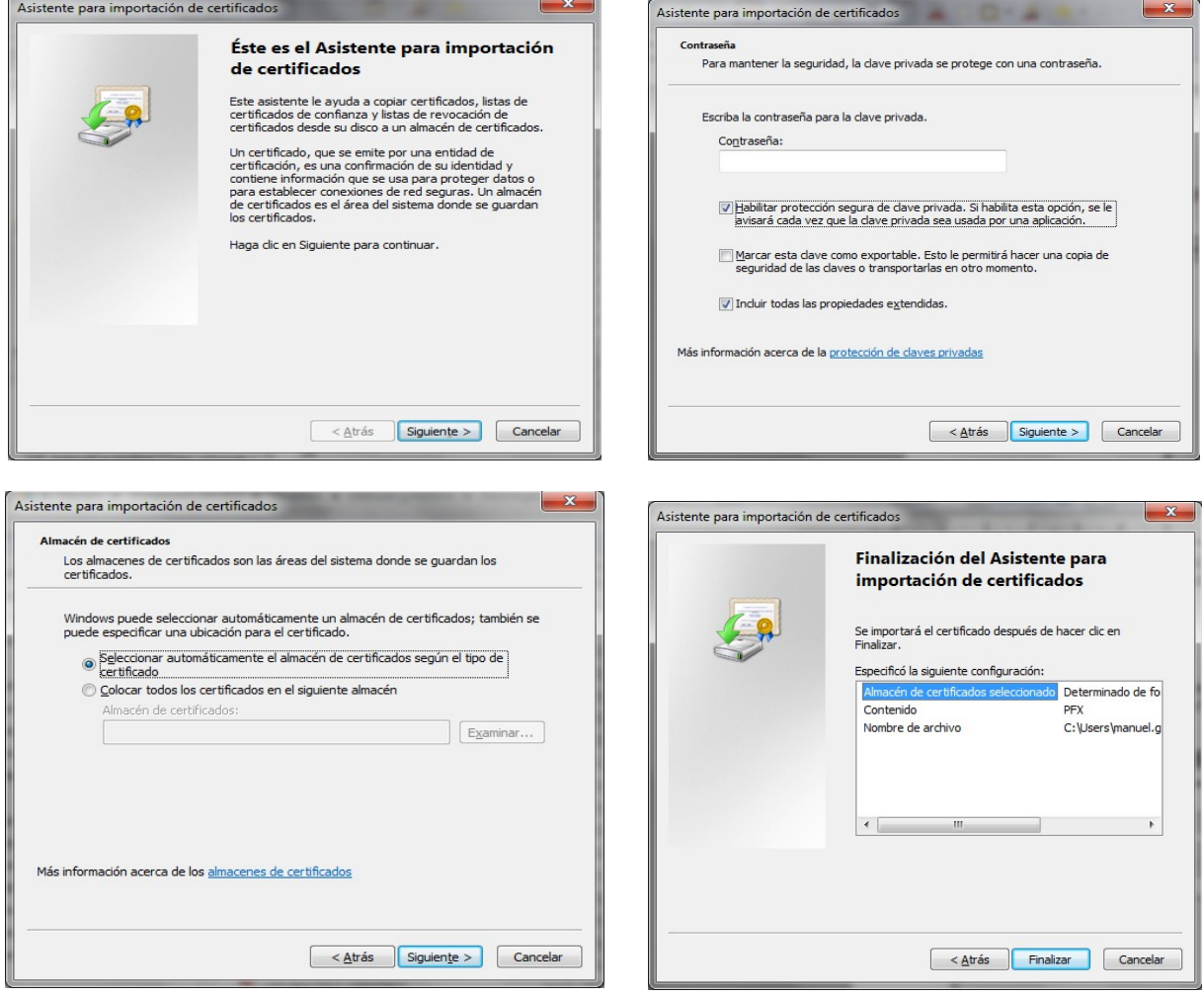

© **2012 Agencia Andaluza del Conocimiento.**

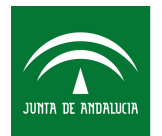

De esta forma podemos comprobar que lo tenemos instalado, accedemos a **Internet Explorer** y en la la pestaña de Herramientas → Opciones de internet → Contenido → Certificados debe aparecer el nuestro en la pestaña de **Personal.**

Si no es así, vuestro certificado ha sido exportado mal desde el equipo donde lo solicitaste, debes de exportarlo con la clave privada.

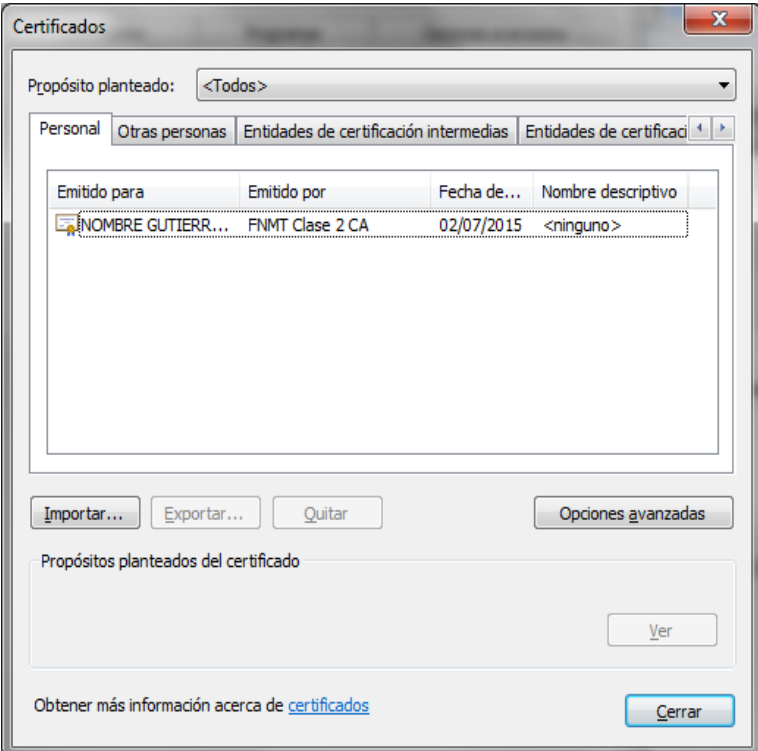

© **2012 Agencia Andaluza del Conocimiento.**